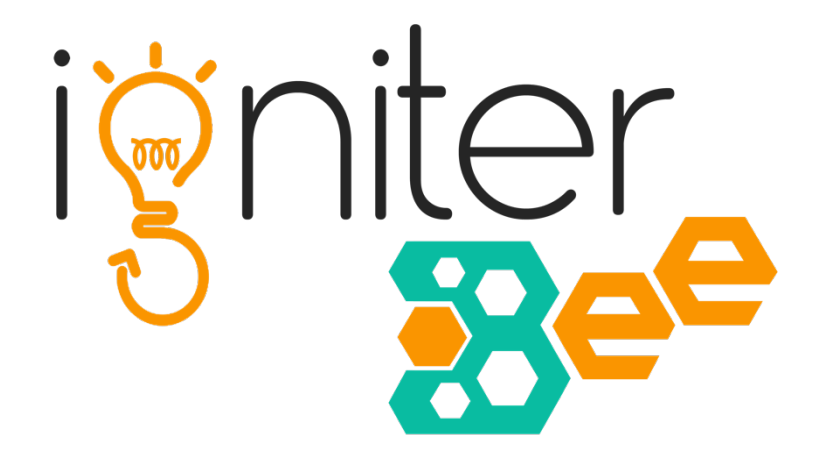

# **Development guide for the Igniter Bee augmented reality mobile application**

Author: Devon Wijesinghe Date: 17<sup>th</sup> January 2018

## **Table of Contents**

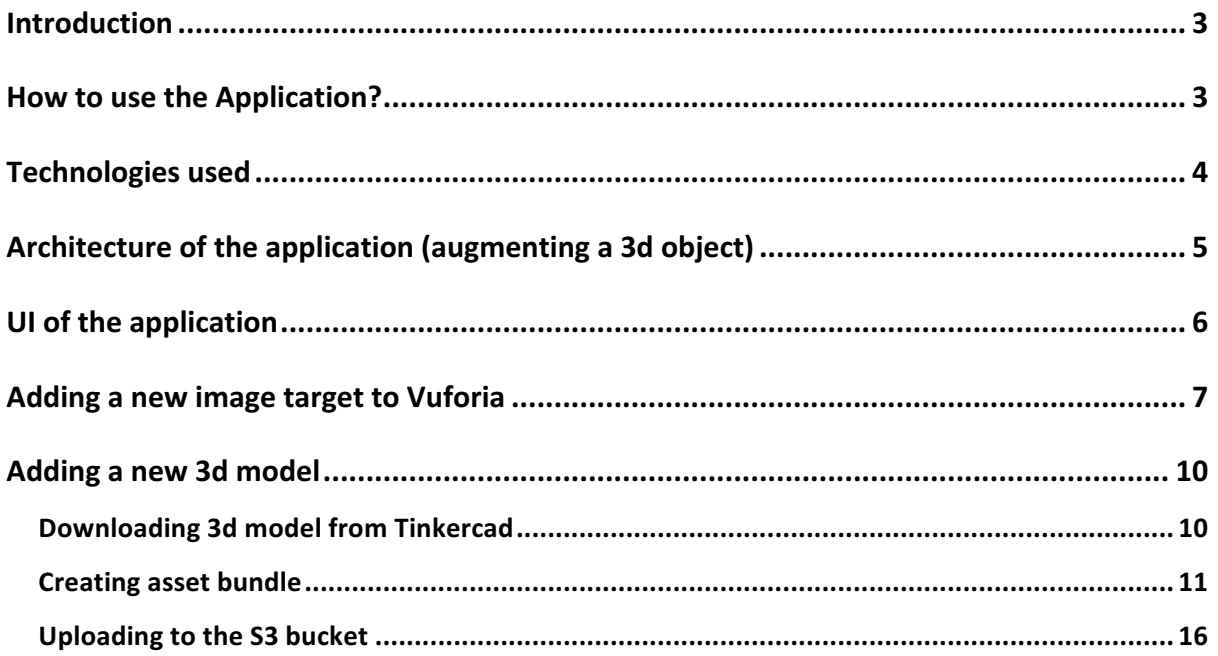

### Introduction

Igniter Bee is a monthly subscription to develop creativity and innovativeness of child around the globe. Every month, 2 activities are delivered to the subscribers' doorstep. A pack contains one **physical maker activity** and one computer programming guide.

When the child does the physical maker activity, he /she might find it **difficult to visualize** the what the end product of the activity should look like by look only at a 2D image. **Igniter bee AR** application is a possible solution to this. The child will be able to download this mobile application from the Android Play store or Apple App store, and view the model he/she has the create in a 3D manor. Furthermore, the child could use the app to access the tutorial related to a specific activity in the app it self.

### How to use the Application?

The user will be provided with an image target along with the pack he/she receives. To view the 3d model, the user simply has to **open the AR camera** in the app and **point at the image** target. The image related 3d model will be augmented n top of the target image

After the 3d image is augmented on the target, a button will appear in the button of the screen. This button can be pressed to **view the tutorial** related to the specific activity

**Note** : The mobile should be connected to the **internet in order to open and use the AR camera. If** not the following pop up will be shown.

Step  $1 -$ Step  $2$ image target

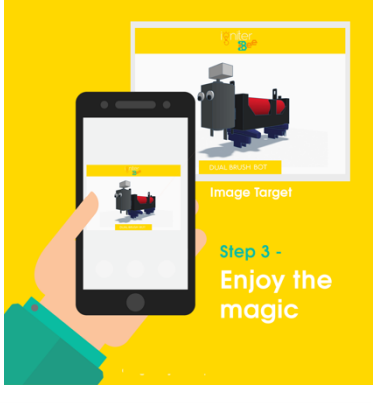

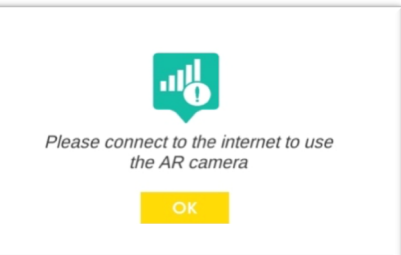

## Technologies used

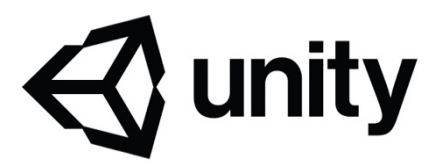

**Unity:** Used to develop the mobile application (UI + Logic using C# scripts).

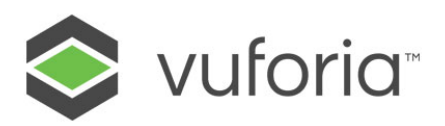

**Vuforia library:** This is used to make a 3D object augment on top of an image target and for cloud recognition of image targets.

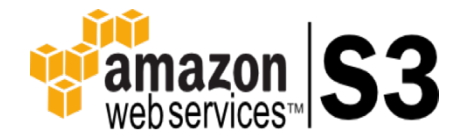

AWS S3 Bucket: S3 bucket is used to store asset bundles (compressed 3D objects). And also used to store the html tutorials

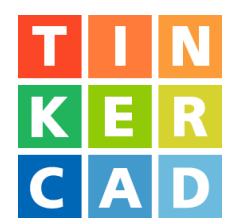

**Tinkercad:** This is used to create 3D models

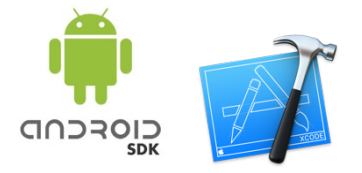

Android/ IOS SDK: To build the project to run on a specific platform.

## Architecture of the application (augmenting a 3d object)

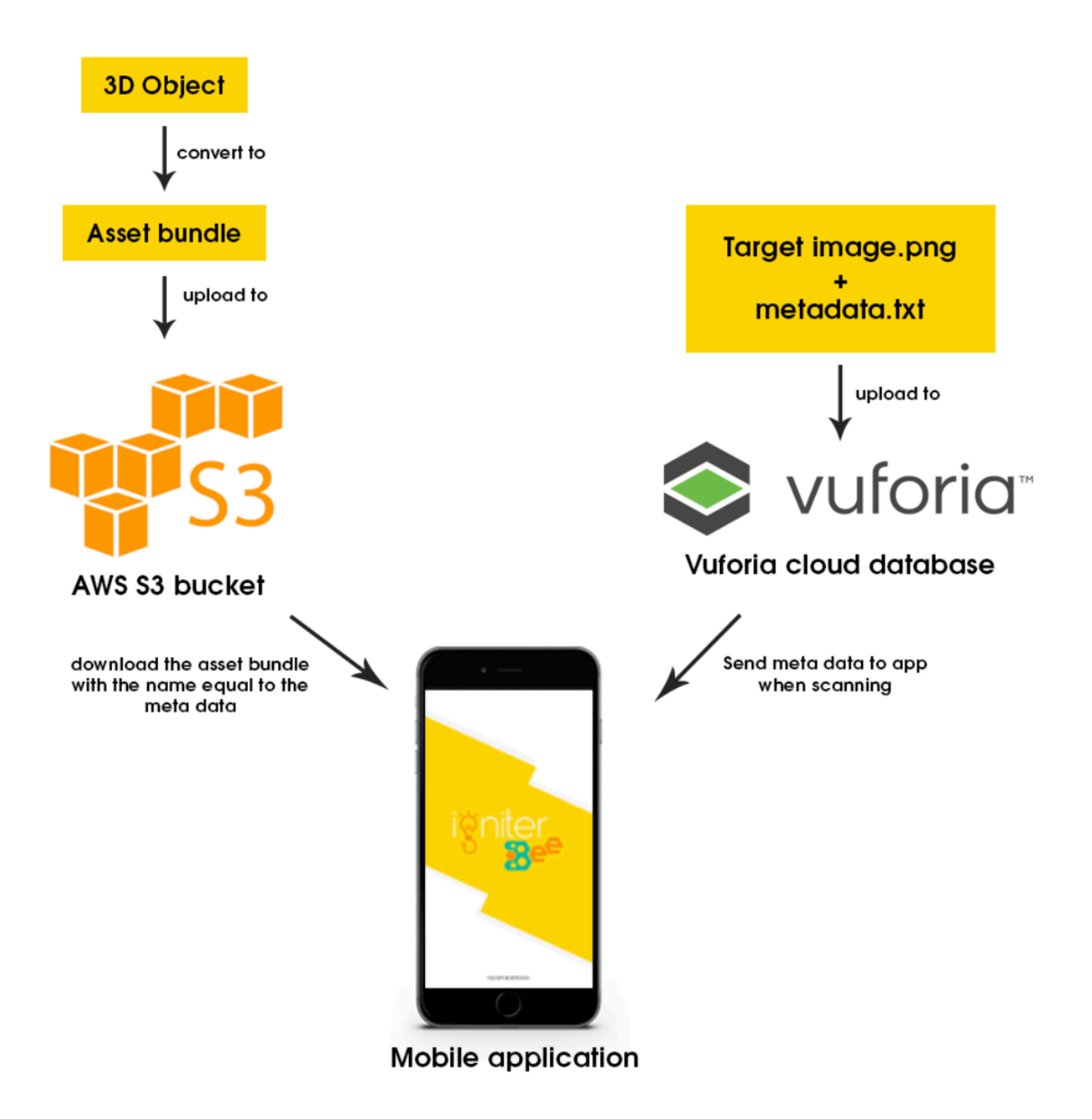

## UI of the application

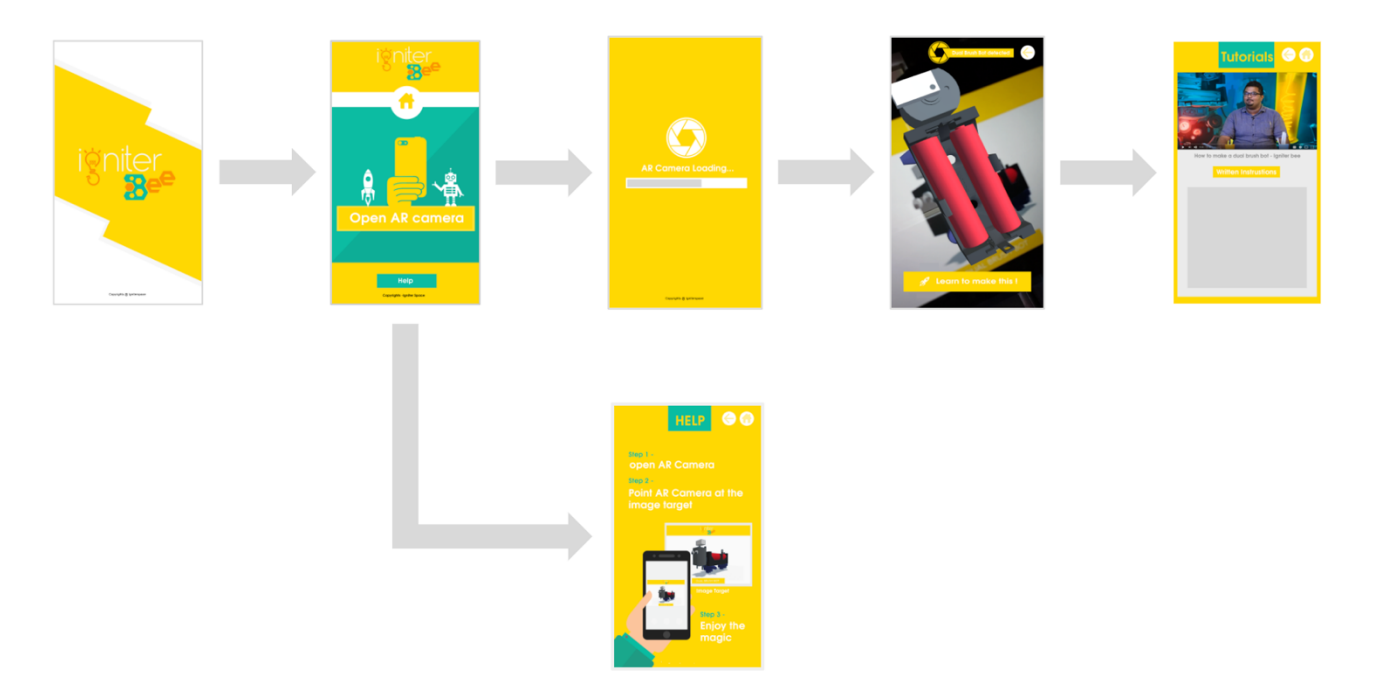

## Adding a new image target to Vuforia

#### **What is needed:**

1) A png or jpg/jpeg image (Your target image)

2) A .txt file containing the name of the object (metadata). This metadata name is really **important** (Will will look at in the future pages of this guide).

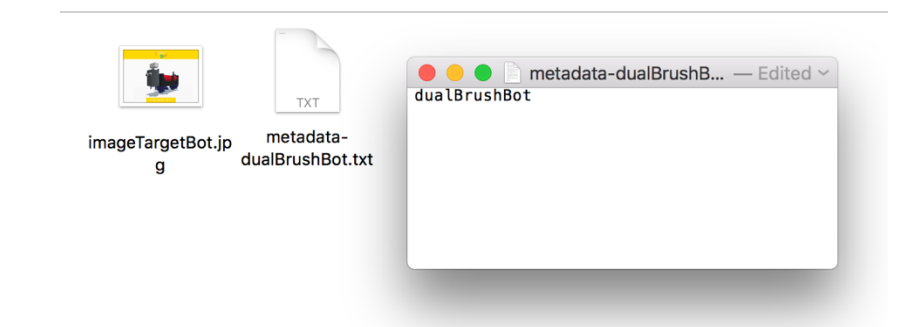

To add image targets, you have to:

**Step 1-** Login to your vuforia developer portal.

Link : https://developer.vuforia.com/license-managerAdding a new 3d model

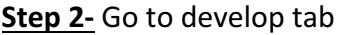

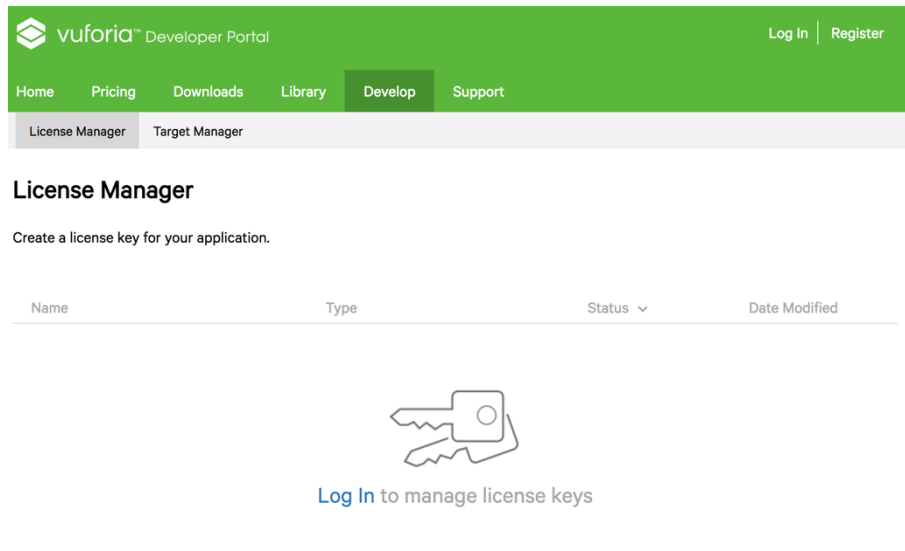

**Step 3-** After you login, go to the target manager tab and select your cloud database from the databases section and click on it.

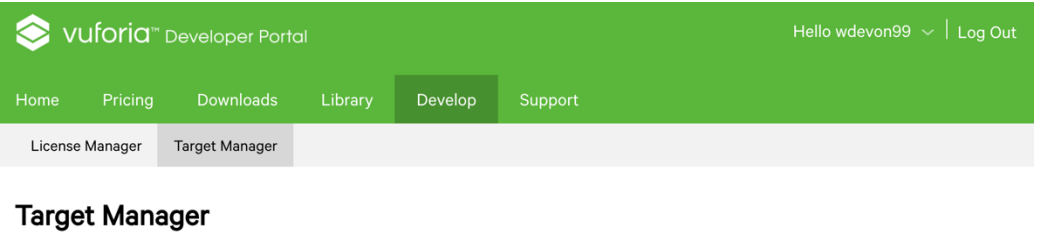

Use the Target Manager to create and manage databases and targets.

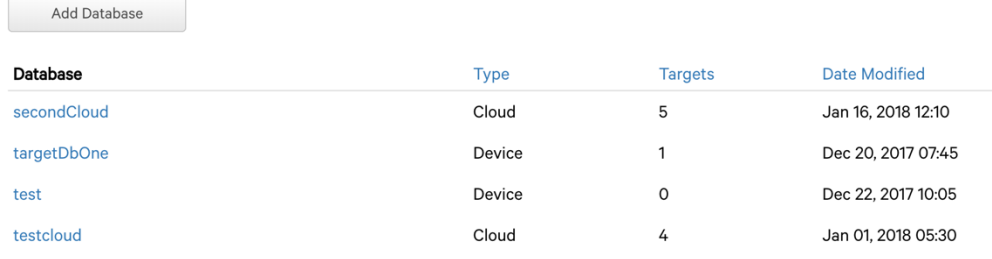

#### **Step 4-** Click the **Add Target** button

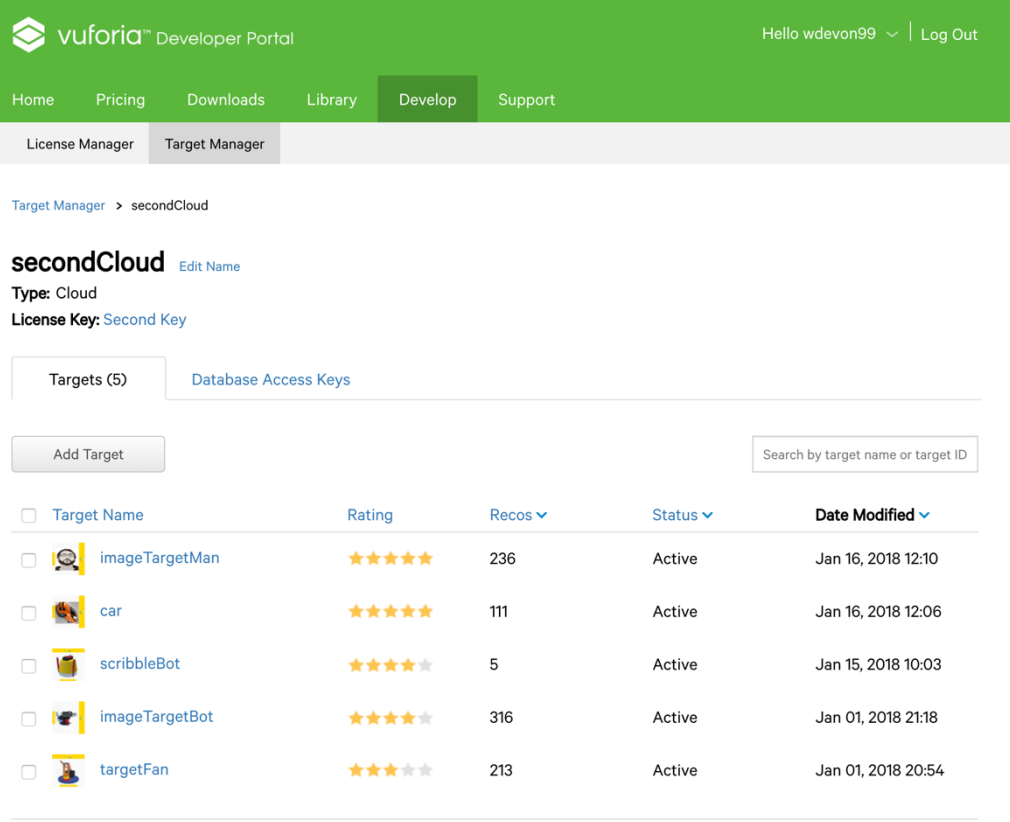

**Step 5-** You will get a pop up window, select the image target.png/.jpg/.jpeg and the metadata.txt file from your local storage. You can give any width and any name for the image target. Then click the add button(Your target image will get uploaded)

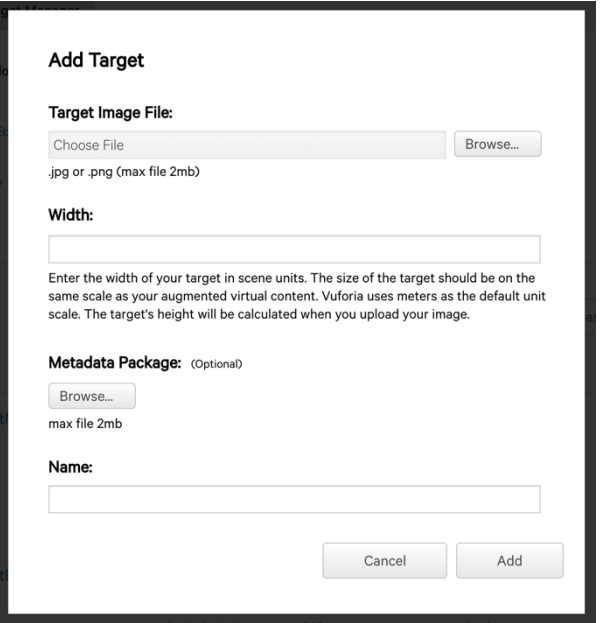

You can view the added targets, as shown in the screenshot below:

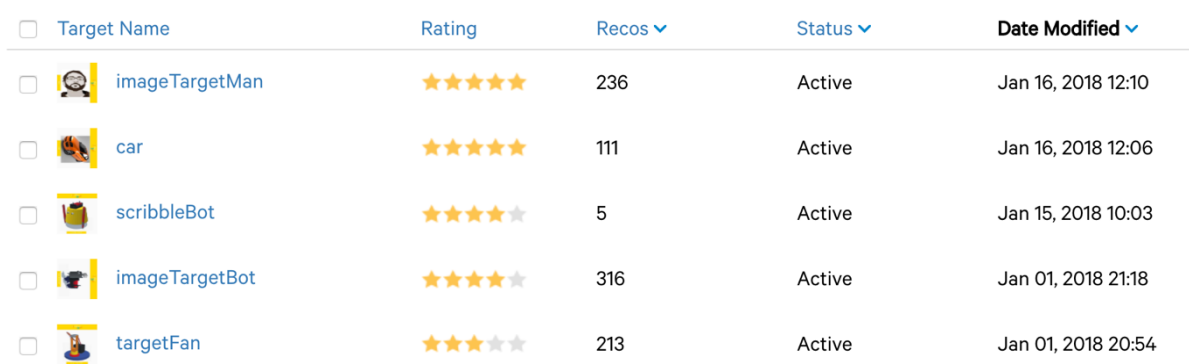

## Adding a new 3d model

Downloading 3d model from Tinkercad

**Step 1-** Login in to Tinkercad account and click on the model u made and click download for 3D printing.

**Link:** https://www.tinkercad.com/

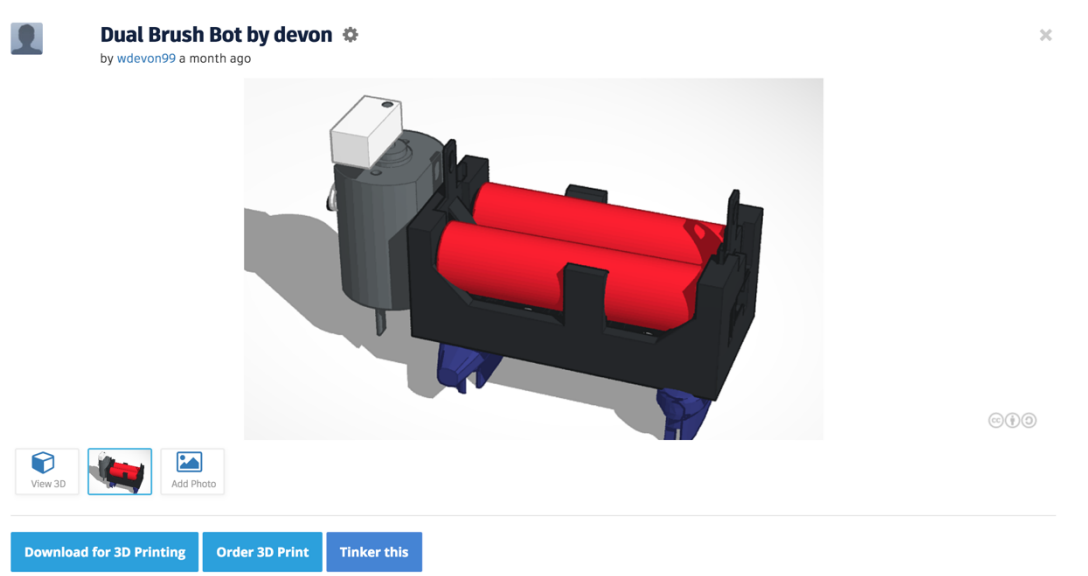

#### **Step 2-** Download it ad an **.OBJ** file

You will get a zip file in your downloads, unzip it to get a folder like this containing two files:

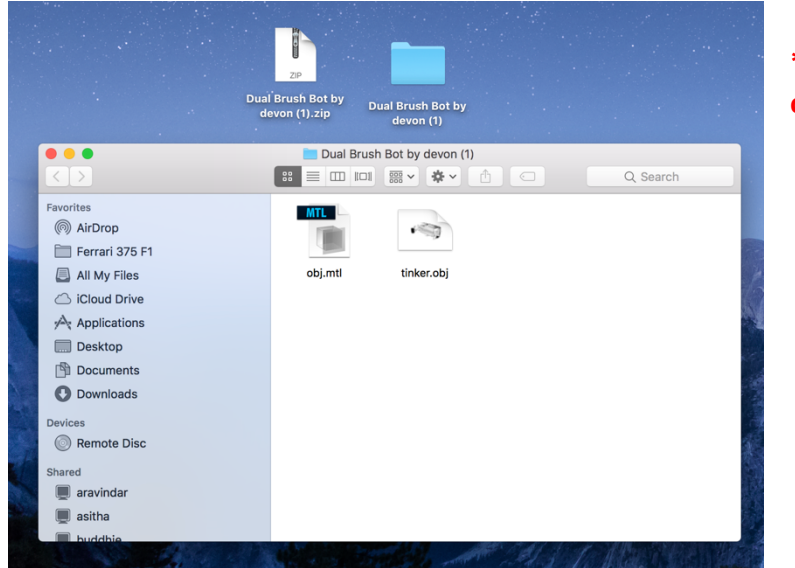

**\*We will use this folder later on in this guide** 

#### Creating asset bundle

After you clone the project from Github, there will be a folder called "Asset bundle creator **project"**

**Step 1-** Open that folder and u will find a unity project name "CreateBundles". Open it in Unity.

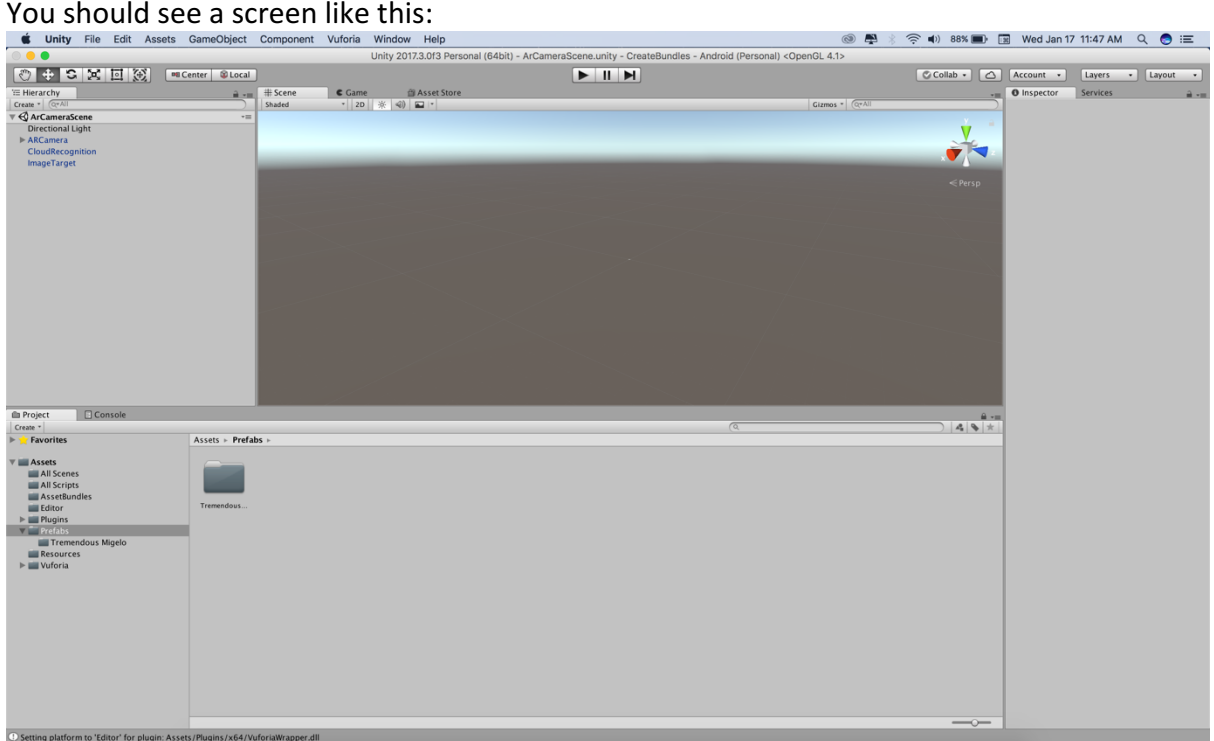

**Step 2-** On the bottom left, you will see a file structure, with Assets as the root folder (refer the screen shot above). Click on the 'Prefabs' folder

**Step 3-** If there are any folders inside the prefabs folder, right click and **delete** them all

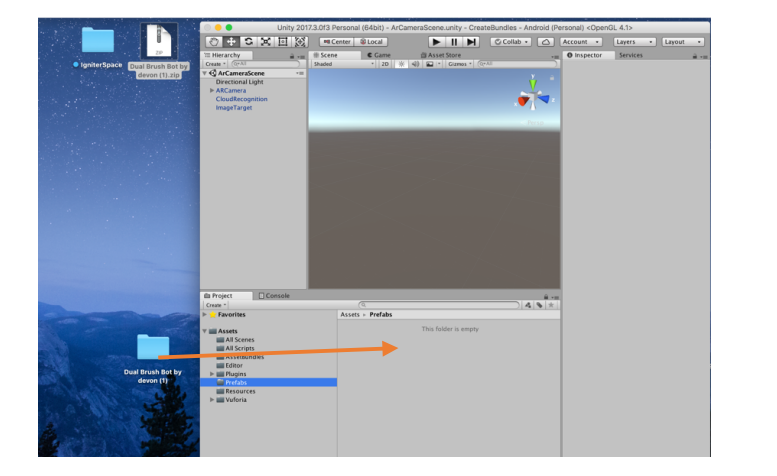

**Step 4-** *Drag and drop* the folder you got from Tinkercad, inside the Prefabs folder.

**Step 5**- Rename the .obj file to the **EXACT** name you gave in the image target metadata (*the* **name in the .txt file which was uploaded to Vuforia along with the target image)** 

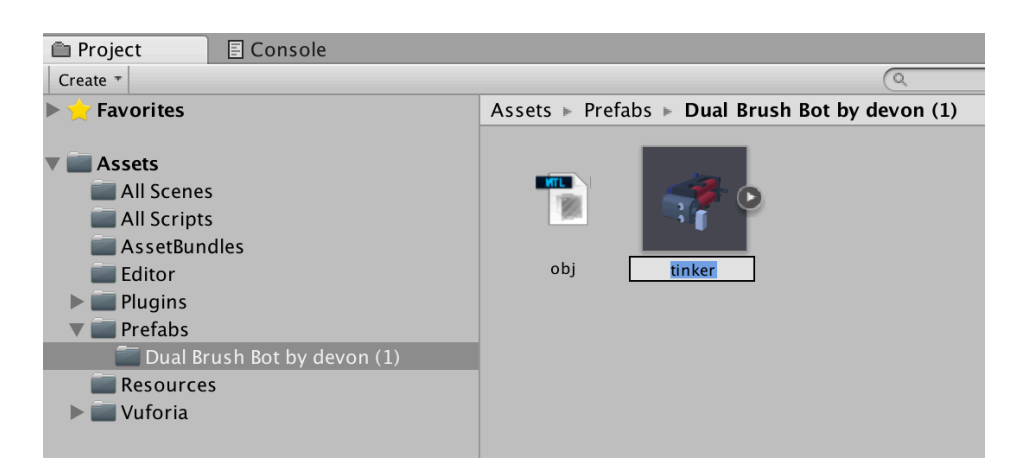

#### **Step 6**- Click on the .obj file and a panel showing the object will appear on the bottom

#### Unity 2017.3.0f3 Personal (64bit) - ArCameraScene.unity - CreateBundles - Android (Personal) <OpenGL 4.1> Collab - Collab - Account - Layers - Layout -◎ ← S X 回 (※) [ al Center | © Local ]  $\boxed{\blacktriangleright\blacksquare\Pi\blacksquare\Pi}$ ● ● Game ● ● Asset Store → 20 | ※ | ④ | ■ → |  $= 0$  Inspector Services E Hierarchy  $\hat{\mathbf{a}}$  vs.  $#$  Scene dualBrushBot Import Settings Gizmos \* @ Create Shaded  $\overline{a}$  o. Create \* | Q+All<br> **CArCameraScene**<br>
Directional Light<br>
> ARCamera<br>
CloudRecognition<br>
ImageTarget  $Open$ Model Rig | Animation | Materials |  $\ddot{\bullet}$ Meshes Scale Factor Use File Scale Mesh Compression  $\overline{\circ}$ Read/Write Enabled<br>Optimize Mesh  $\overline{\mathbf{S}}$ Import BlendShapes<br>
Generate Colliders **Keep Quads Project** Console  $\mathbf{a}$ Create \*<br> **Francisco \***  $\frac{1}{2}$  $\frac{1}{\sqrt{2}}\left|\psi_{\mathrm{c}}\right|$ Assets  $\triangleright$  Prefabs  $\triangleright$  Dual Brush Bot by devon (1) Vertical Section<br>
All Scripts<br>
All Scripts<br>
Also AssetBundles<br>
Editor<br>
Piugins<br>
Vertabs<br>
Piedabs<br>
Editor Dual Entris Resources<br>
Piugins<br>
Resources<br>
Vertoria<br>
Vertabs<br>
Vertabs<br>
Vertabs<br>
Vertoria<br>
Vertabs<br>
Vertabs<br>
Vertabs Ŧ 17  $\sim$ dualBrushBot.obi

right, as show below:

**Step 7-** On the bottom of the panel shown above, there will be a label called 'AssetBundle'. And there will be two drop drops next to it.

Click on the first drop down, and select 'new' and type 'model' or if it is already available, **just select 'model'**

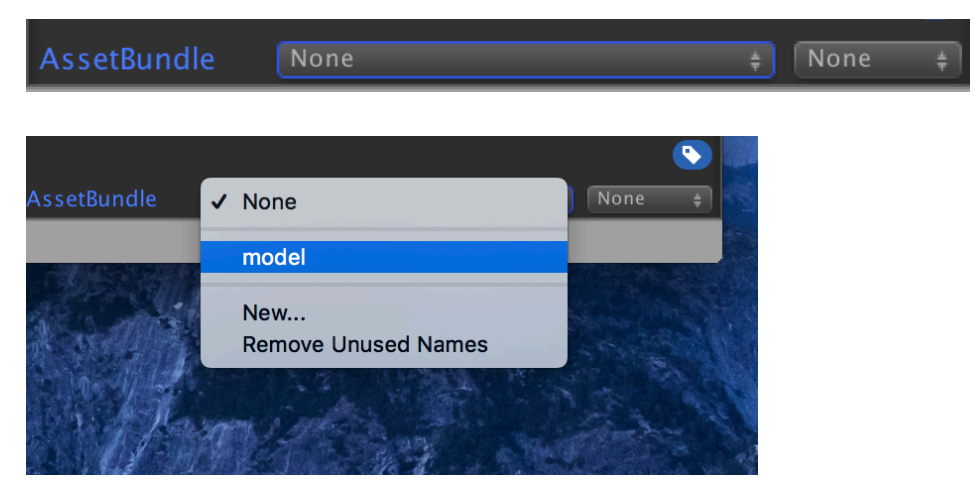

**Step 8-** Then click on the **second** drop down and click new and type the **EXACT** name of the object (.obj that u renamed)

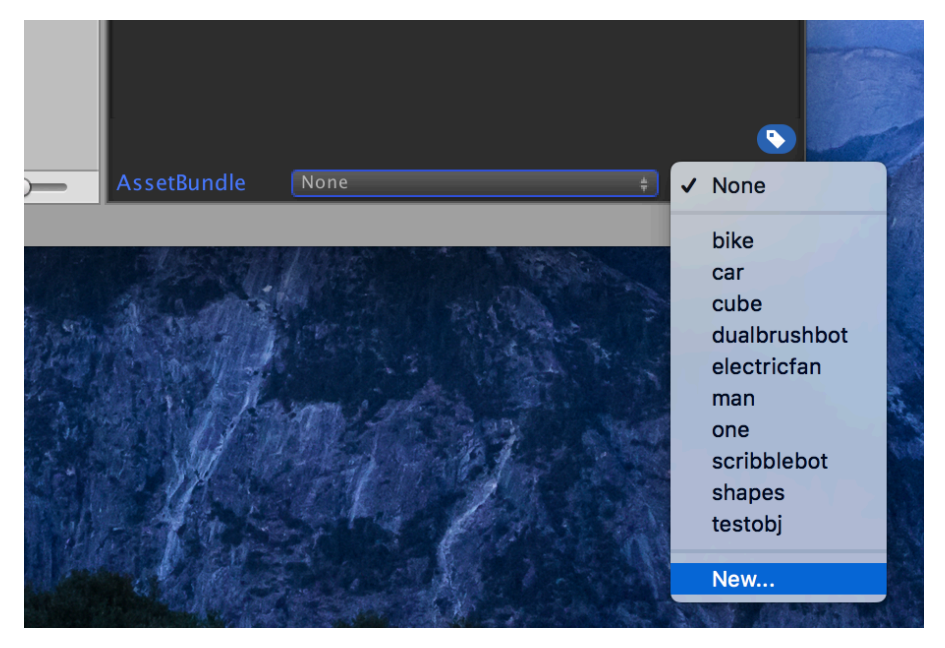

**Step 9-** After that is done, click on the 'Assets' on the top tool bar and select the option at last which says 'Create the AssetBundles'

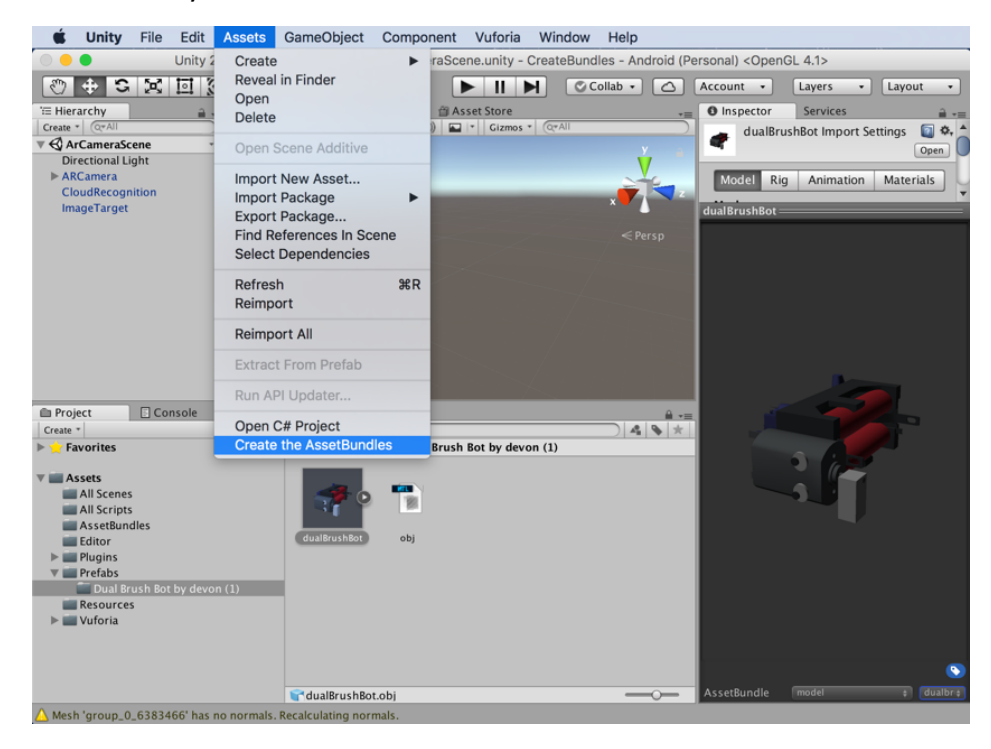

**Step 10**- Then you have right click the 'AssetBundle' folder on the **bottom left** file structure and click **'Reveal in finder'**

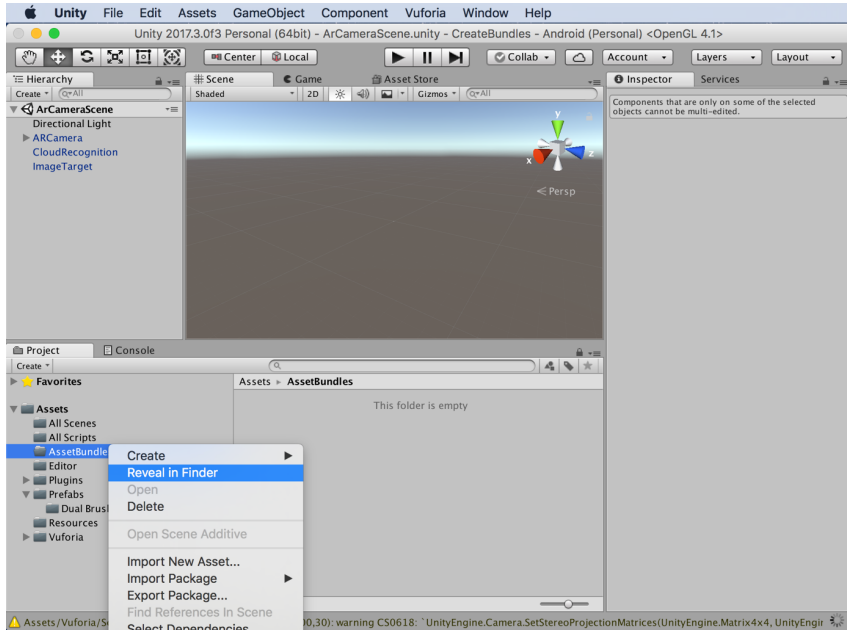

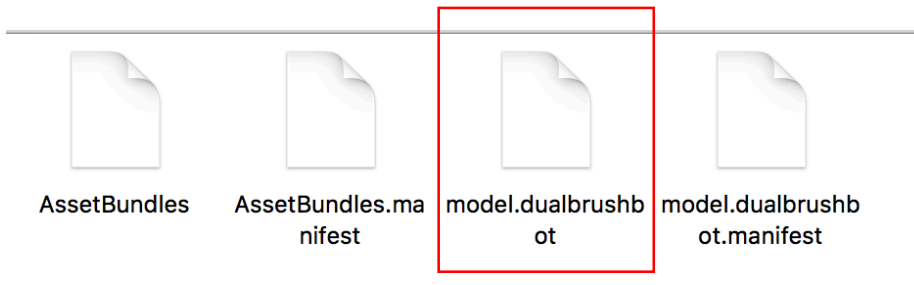

You will get four files (or more if there a files in the folder already) like show below.

**Step 11**- Select the file which has the name **model.nameOfTheObject ONLY.** 

The **other files** will not be used. The selected file can be copied to a accessible location in the local storage (eg :desktop), because it needs to be uploaded to a AWS S3 bucket

#### Uploading to the S3 bucket

**Step 1**- Login to AWS console and go to the s3 buckets section

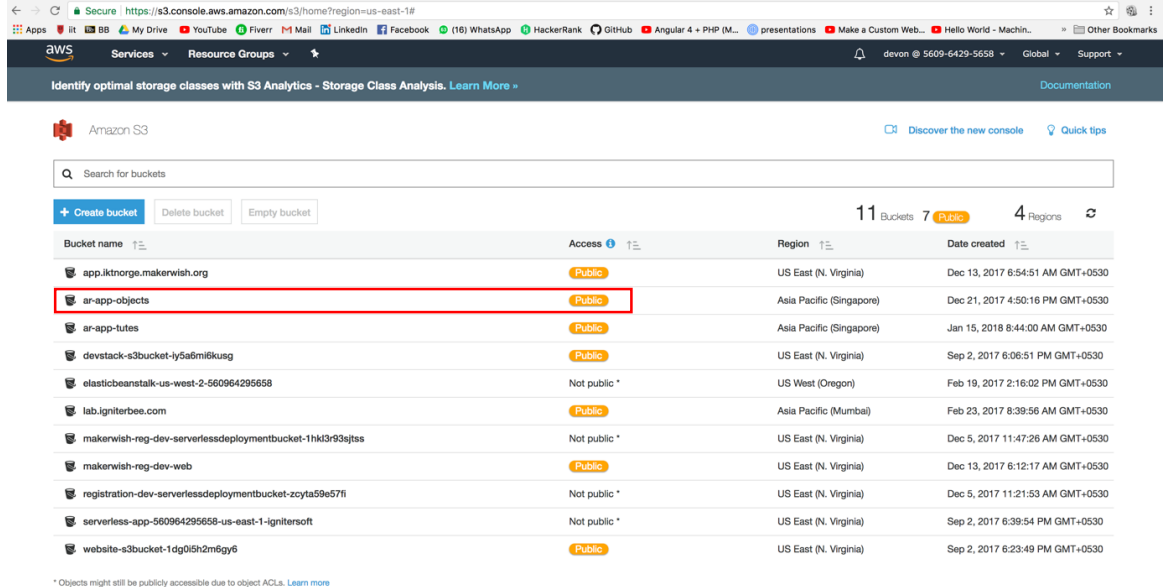

#### **Step 2-** Select the 'ar-app-objects' bucket from the list

**Step 3**- Click the upload button and upload the single file (asset bundle) you selected (saved to the desktop) in the previous part of this guide. Make sure you make the file PUBLIC to **everyone.**

You can view all the uploaded asset bundle now:

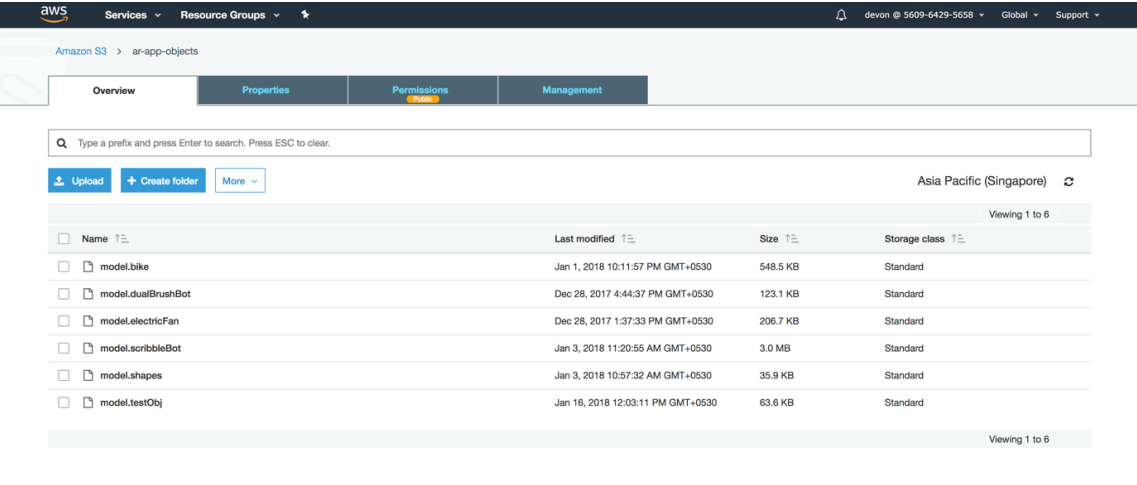

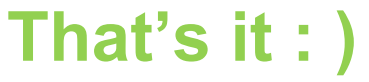

## **For any inquiries -**

**Email**: wdevon99@gmail.com **Facebook**: https://www.facebook.com/wdevon99 **Mobile**: 0779141958